# **Works System - Completing Transactions**

Important Reminders:

- **All Club Expenses must have Approval before making the purchase, Issuing Transfer, issuing University payment to off campus vendor, initiating a University CVI Charge to on campus department.** While this approval does not have to be uploaded for Works, it still needs to be obtained. Failure to follow this process will result in cancellation of Advisor Club P-card.
- Each Transaction within works will need the following actions taken.
	- o Rename description, assign account number, assign expense code, and verify sales tax included.
	- o Upload an Itemized receipt for each purchase.
	- o Sign Off on each Transaction.

#### **Receipt Requirements**

The cardholder is responsible for obtaining original receipts, packing slips, and other required documentation from the merchant to support each purchase. Receipts should include:

- Date
- Merchant Name
- Itemized list of purchases
- Itemized pricing
- · Total, including shipping and handling

Original packing lists and any other shipping documentation should be maintained with the official receipt.

#### **Lost Receipts**

If a receipt has been lost, the cardholder must contact the merchant and request a duplicate receipt. If a purchase was made online, the cardholder may be able to obtain a receipt from an order history or order status tab on the merchant's website. If the merchant cannot provide a duplicate receipt, the cardholder can contact the bank's Dispute Department at (800) 410-6465 to request a duplicate receipt. (Note - Federal regulations prevent Bank of America from ordering receipts under \$25 that did not require a signature.) Repeated loss of receipts may be grounds for disciplinary action or cancellation of the Pcard.

## **Billing Cycle**

Billing cycle dates usually run from the 21st of the month to the 20th of the following month. If the 20th falls on a weekend or a holiday, the billing cycle ends on the previous business day. Transactions made near the end of the billing cycle may not post until the next billing cycle.

#### **Reconciliation Process**

The bank receives transactions daily and routes them electronically through the Works system to the cardholder, approver, and accountant. Cardholder must reconcile receipts and other required documentation and submit it to the accountant. Reconciliation is required at billing cycle end, but departments may require documents be submitted more frequently. Transactions must be reviewed by all parties in a timely manner.

# Student Organizations - Prohibited and Restricted Goods and Services

Certain types of purchases are prohibited by the University, Campus Life, or the student organization.

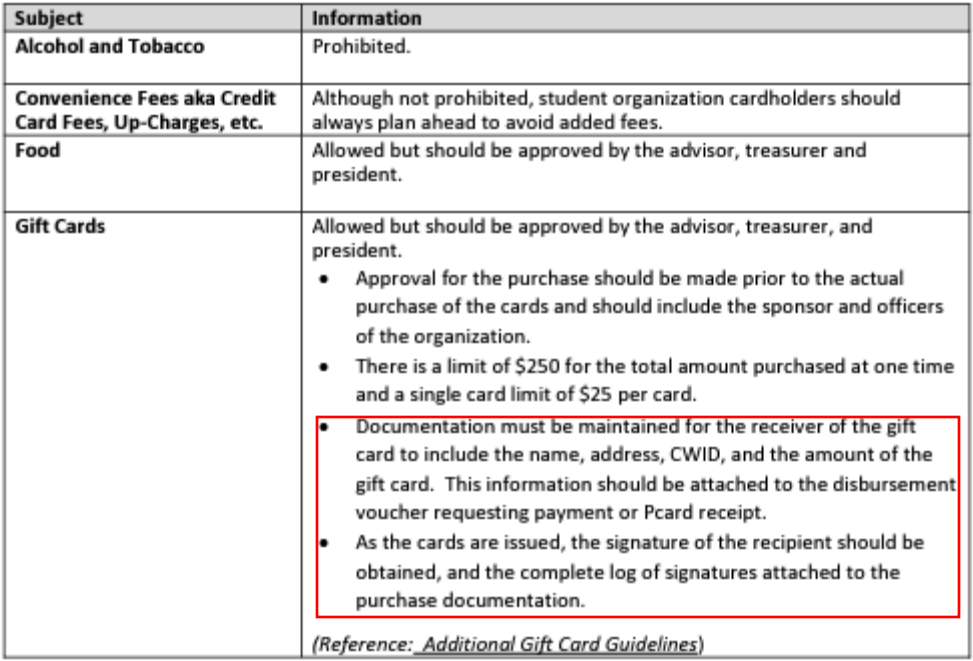

All Transaction should have an Itemized Receipt uploaded for each purchase.

- FOR GIFT CARDS: Include additional documentation in Works per OSU Purchasing Policy and Guidelines.
	- o If transaction for gift cards has been signed off on in Works PRIOR to issuing the gift card to a recipient, the same documentation required to be recorded should be turned in with your BOA Statement Documents that are submitted to Student Life Monthly!

## Login to WORKS

Navigate to your cardholder posted purchases, if it doesn't automatically take you there upon login.

Select the Down Arrow on the document number (example - TXN01368578) and select "Allocate/Edit"

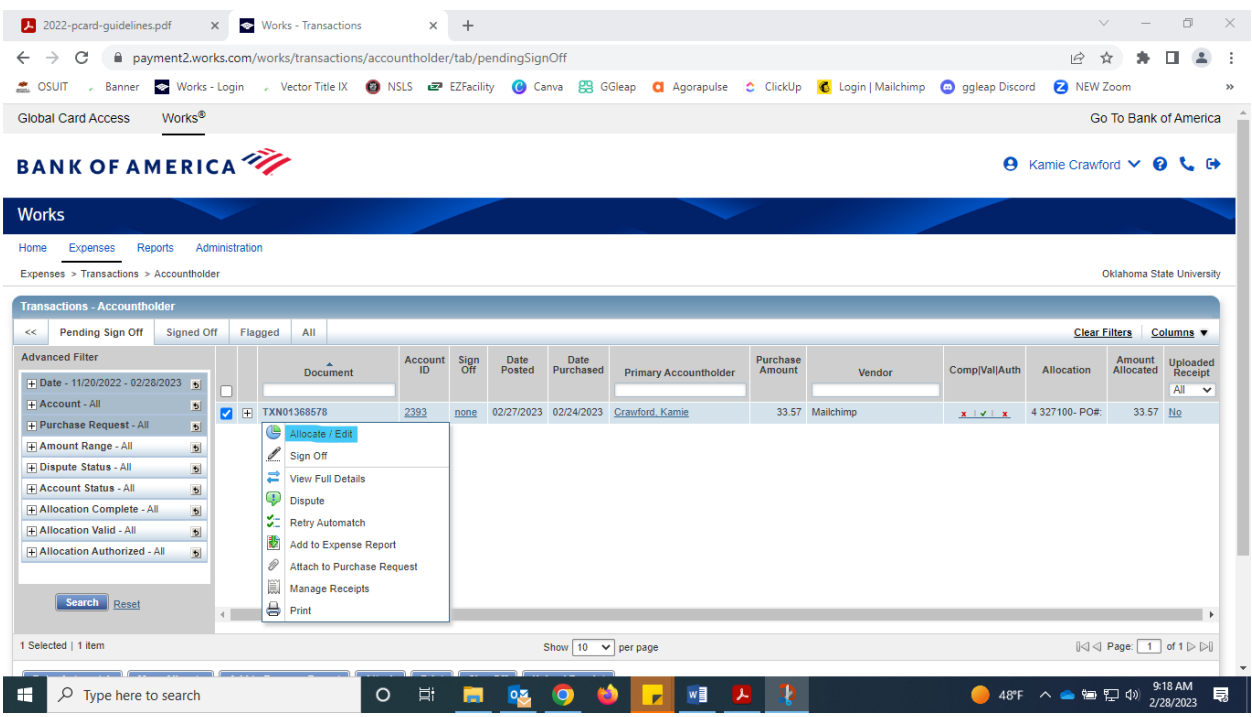

Rename the description of your purchase so you know exactly what it was for.

Make certain your GL01: transaction code lists your club account number specific to your club.

Make certain the GL02: Expense Code lists 708950 – all club purchases will be coded to this code.

Make certain the tax status lists Sales Tax Included.

Select SAVE & then Close, bottom right.

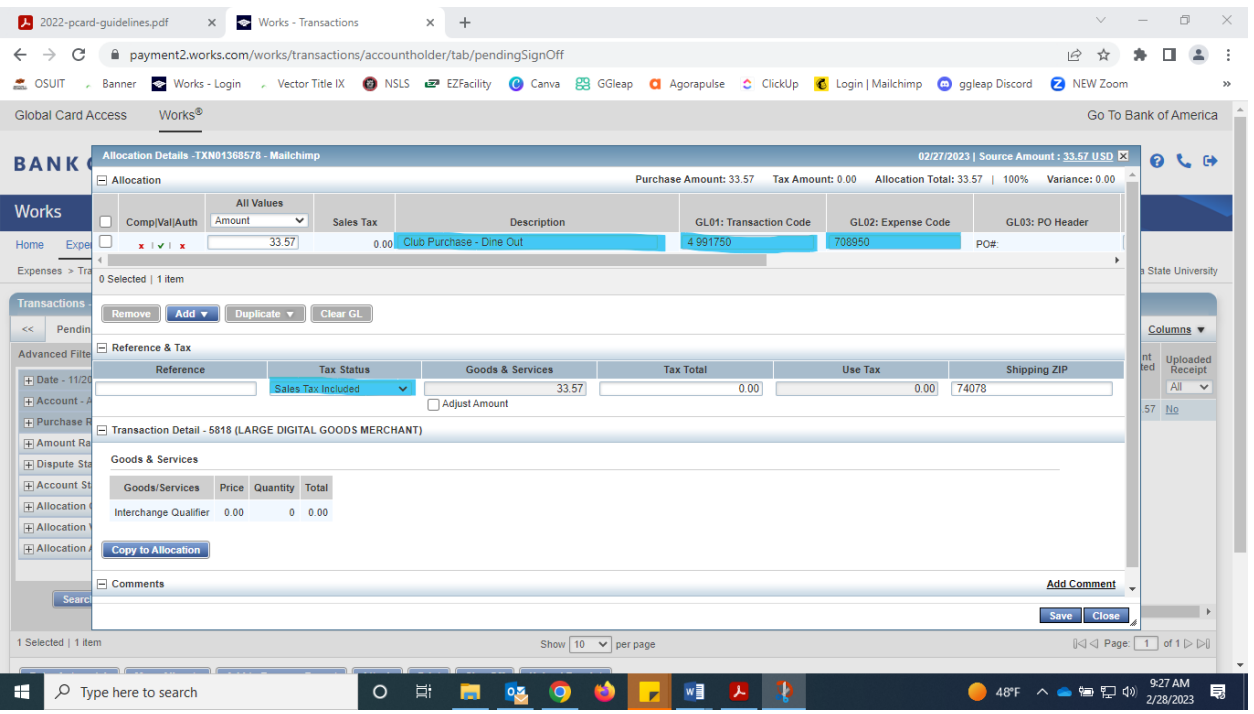

When back at the cardholder purchases page, select the down arrow on the document number again, and select "Manage Receipts"

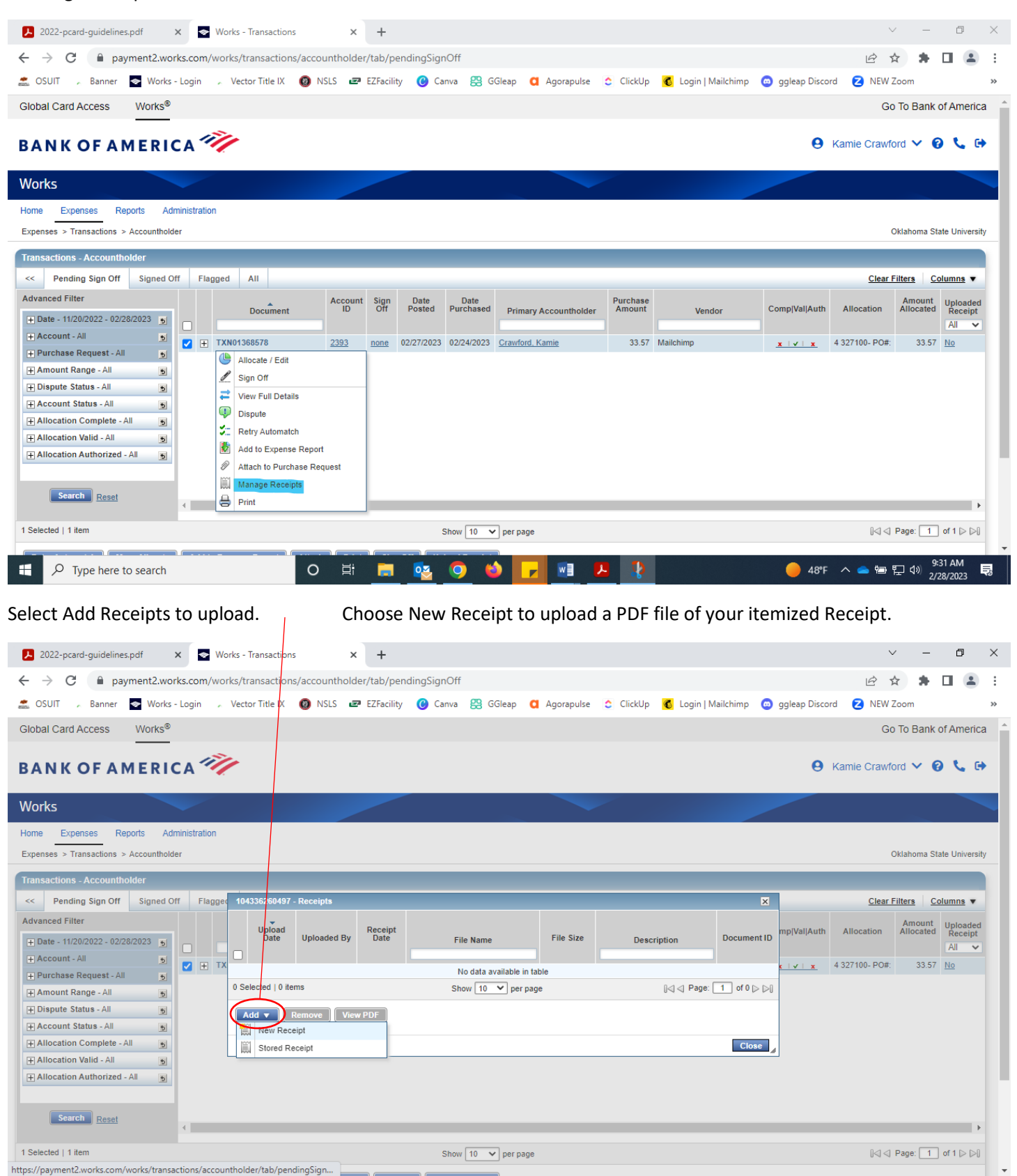

 $w$ 

 $\mathbf{L}$ 

Þ

 $O$  Type here to search

 $\circ$ 目t

H.

9:34 AM

巨

48°F  $\land$   $\bullet$   $\Xi$  (1)  $\frac{9:34 \text{ AM}}{2/28/2023}$ 

Verify that your document has been uploaded and close the Receipts action box.

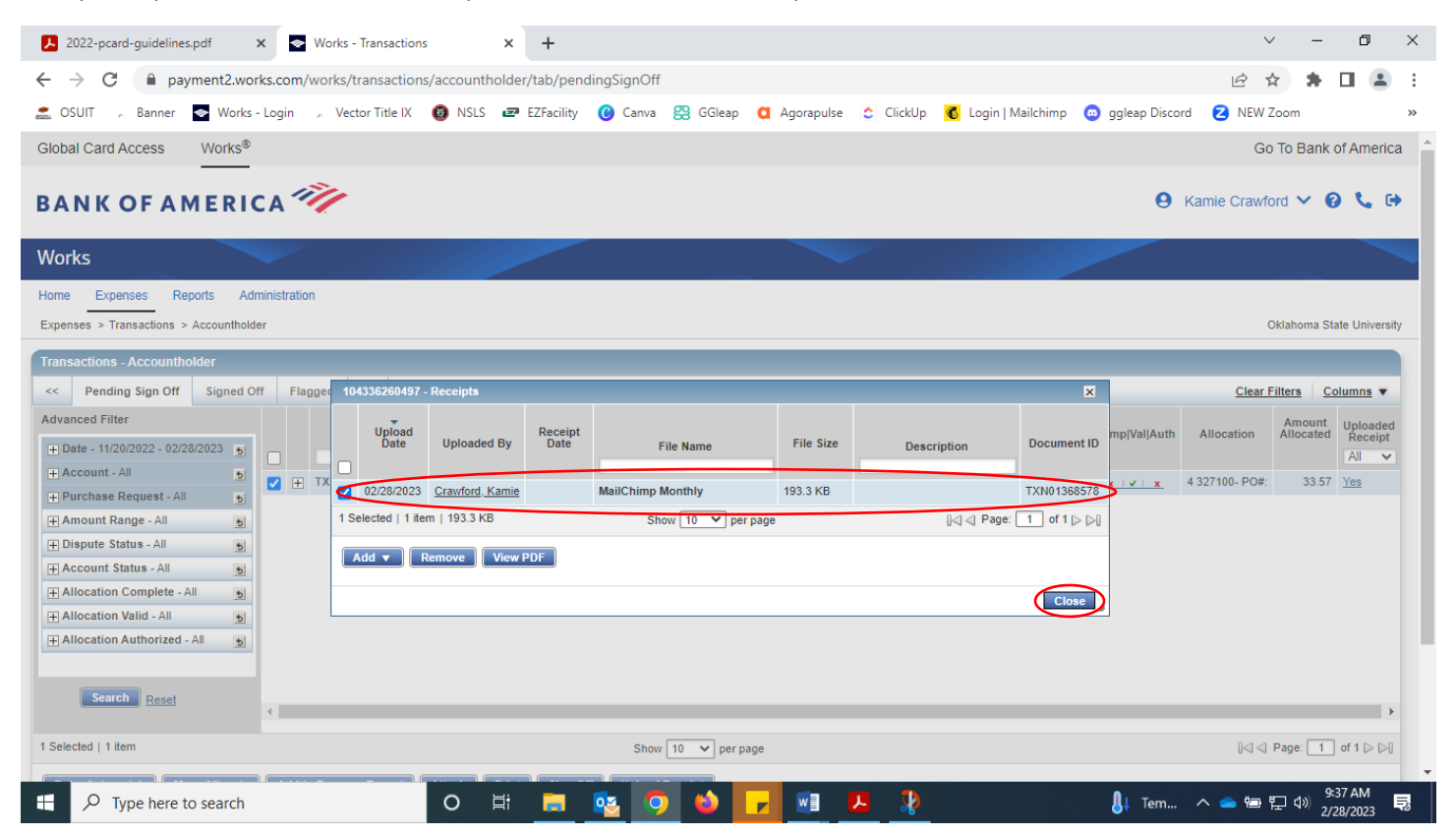

Verify once again on the cardholder purchases page that the system saved your uploaded Itemized Receipt for the **correct** transaction.

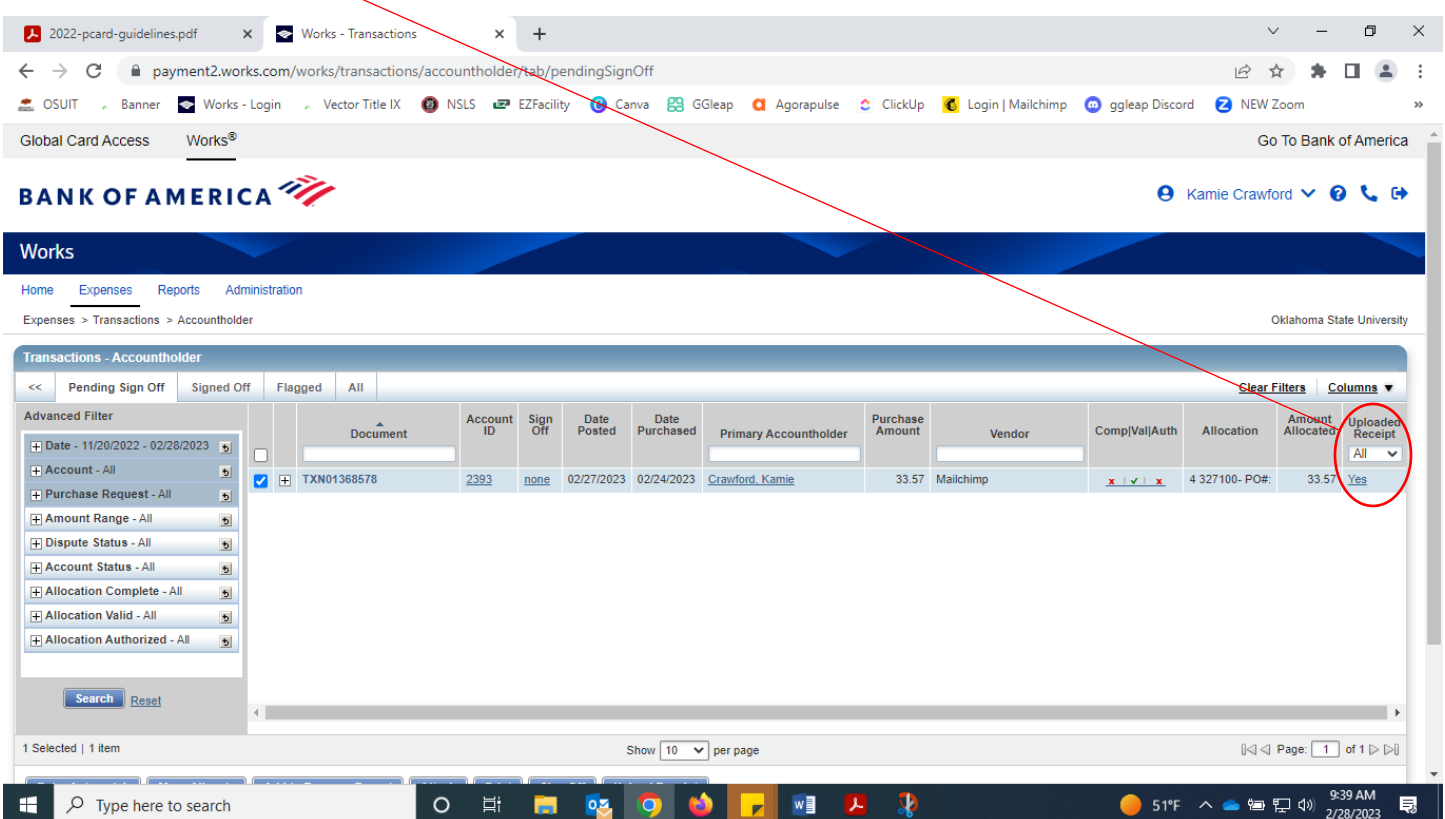

# Select the down arrow on the document number again, and select "Sign Off"

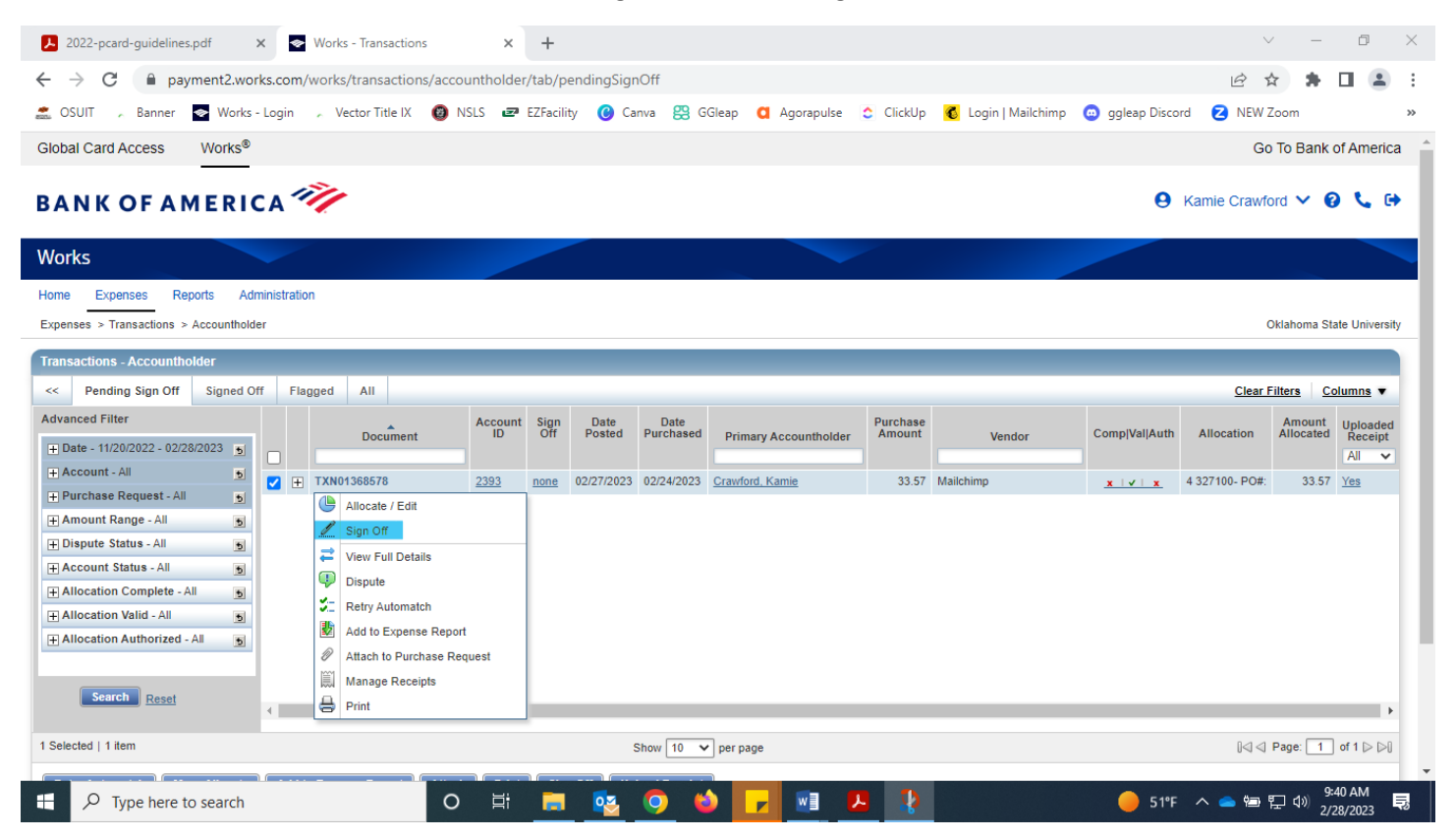

Include any comments you'd like to add on the transaction, otherwise confirm the sign off by selecting "OK".

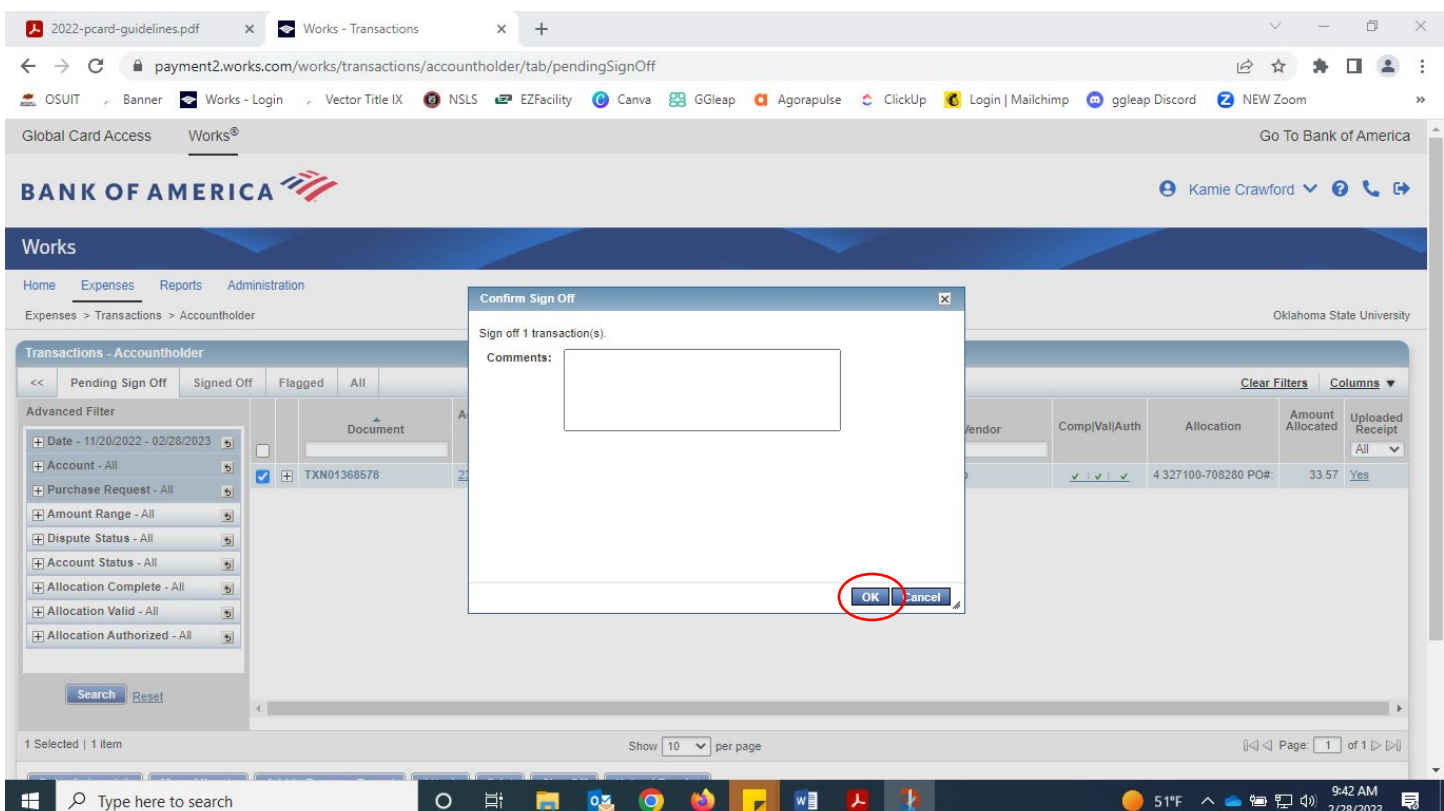

The Transaction will disappear from your list and move on to the next approval in the system. Repeat for any other transactions listed in your Works dashboard.